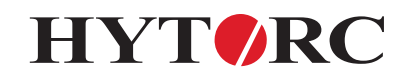

# **Quick reference guide digital interface Lithium Gun/LiON Gun**

This document aims to provide a user with a quick insight into the layout of the menu structure of the HYTORC Lithium Gun (with doc function) and the HYTORC LiON Gun. The instructions are shortened and assume that the user is familiar with navigating, selecting and entering numbers in the digital menu of the Lithium Gun or LiON Gun and the full technical user manual. The firmware of the tool and therefore also the content of this document is subject to change. No rights can be derived from this document.

- The starting point of all instructions is the opened menu.
- All steps are concluded with a confirmation.
- Steps preceded by an asterisk (\*) may require an access code. By default this is 0000. If this code does not work, it has been modified by an administrator.
- *Italic text* is an instruction.
- Transitions between steps are indicated by an arrow  $(\rightarrow)$ .
- Text preceded by an exclamation mark (!) Concerns a comment.

**Activate display**: Press any key

**Open menu:** Simultaneously press **1** and **6** 

**Navigate the menu:** Move selection with  $\uparrow$ , down with  $\downarrow$  and comfirm with  $\downarrow$ 

#### **1. Save settings**

Operations  $\rightarrow$  Job Profiles  $\rightarrow$  Select slot  $\rightarrow$  Save

#### **2. Load settings**

Operations  $\rightarrow$  Job Profiles  $\rightarrow$  Select slot  $\rightarrow$  Load

#### **3. Activate and deactivate beeper**

System → Beeper → Choose on/off

#### **4. Set units torque output**

Operations → Output units → Choose unit

#### **5. Change display orientation**

System → Display rotation → Choose orientation

#### **6. Select fastnener type**

Operations Fastener type *Choose type fastner*

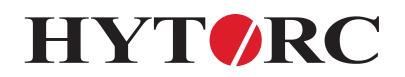

# **7. Display software- and hardware version**

System  $\rightarrow$  System info

# **8. Set angle delay**

Operations Angle delay *Choose angle delay*

# **9. Activate data registration**

Job data Job select \*Job number E*nter job nummer*

#### **10. Deactivate data registration**

Job data  $\rightarrow$  Job select  $\rightarrow$  End jobs

# **11. Export registrated data**

! Actieve jobs can not be exported.

Job data Generate CSV file -> *Choose job nummer Connect tool to computer*

#### **12. Instellen minimale en maximale torquewaarde**

Admin \*Torque limits *Enter minimal value* E*nter maximum value*

# **13. Set clock**

Admin \*Set clock -> *Enter time and date*

### **14. Activate and deactivate Lockout mode**

Admin  $\rightarrow$  \*Set Lockout mode  $\rightarrow$  Enable/Disable

#### **15. Change admin code**

Admin → \*Set admin code → General code → Enter old code → Enter new code